# Төгсөлтийн дараах сургалтын бүртгэл баталгаажуулах заавар

**АШУҮИС – Мэргэжил Дээшлүүлэх Институт**

#### **ЭЛСЭЛТИЙН ШАЛГАЛТАД ТЭНЦЭЖ, ХЯНАЛТЫН ТООНД БАГТСАН ЭЛСЭГЧИД БҮРТГЭЛИЙН СИСТЕМДЭЭ [\(http://mdi.mnums.edu.mn](http://mdi.mnums.edu.mn/)) бүртгүүлсэн нэвтрэх нэр, нууц үгээ ашиглан БАТАЛГААЖУУЛАЛТ ХИЙНЭ.**

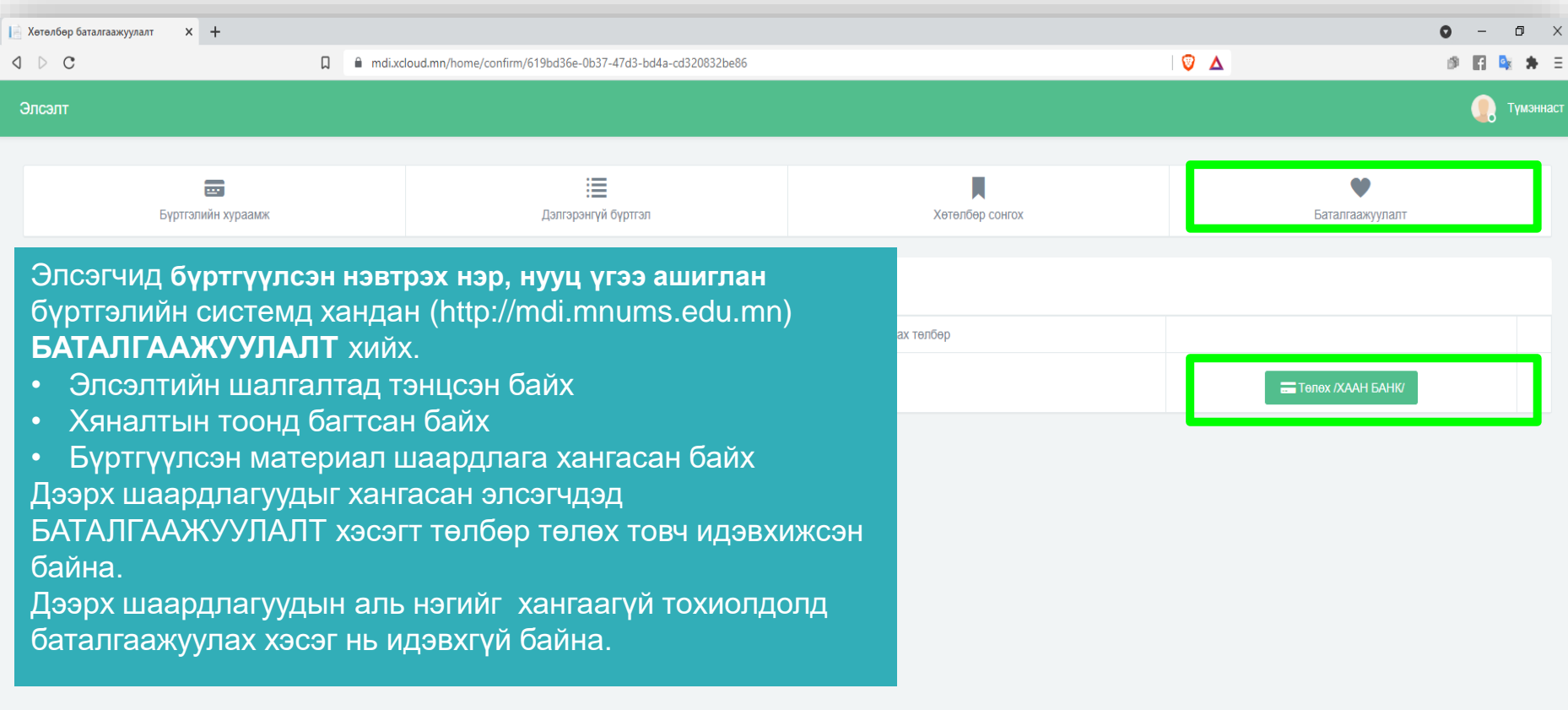

## Бүртгүүлсэн элсэгчид сургалтын төлбөр төлж бүртгэлийн баталгаажуулалт хийх

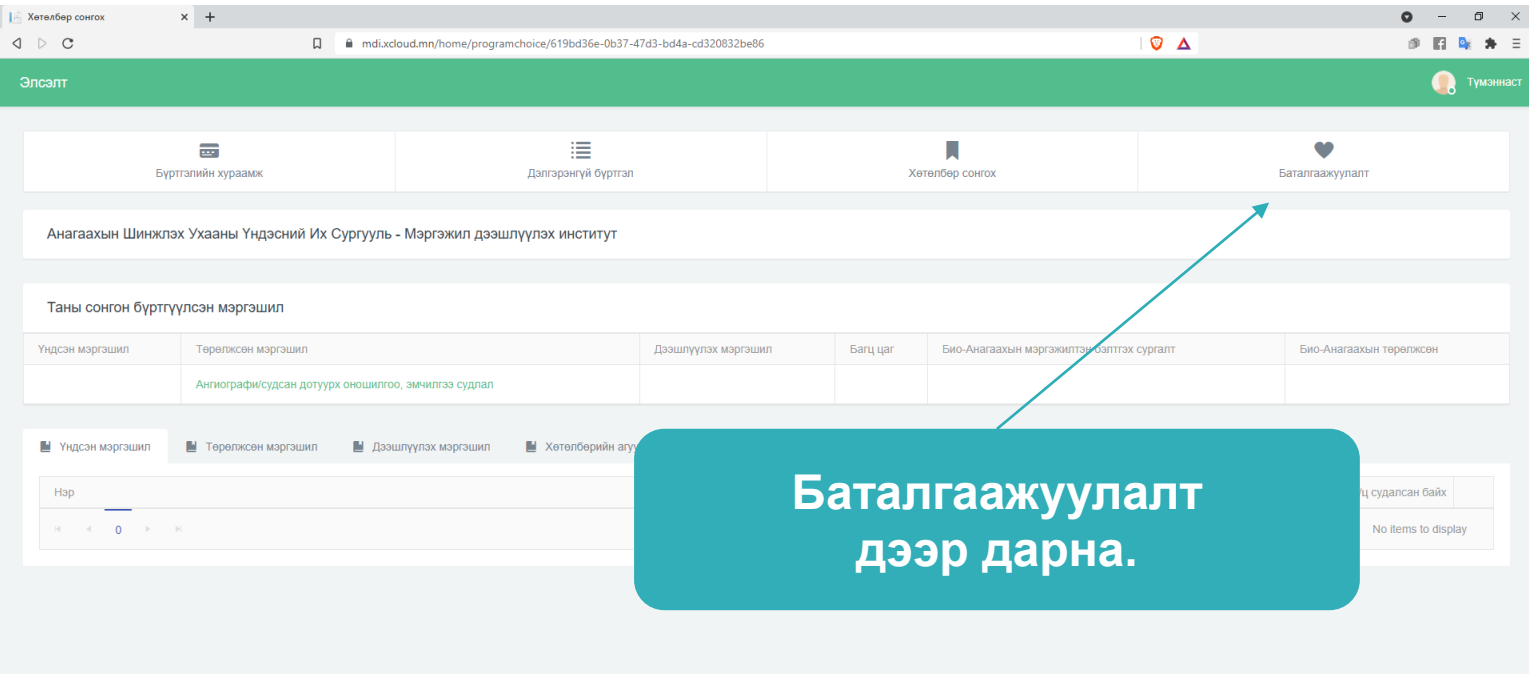

### Бүртгүүлсэн элсэгчид сургалтын төлбөр төлж бүртгэлийн баталгаажуулалт хийх

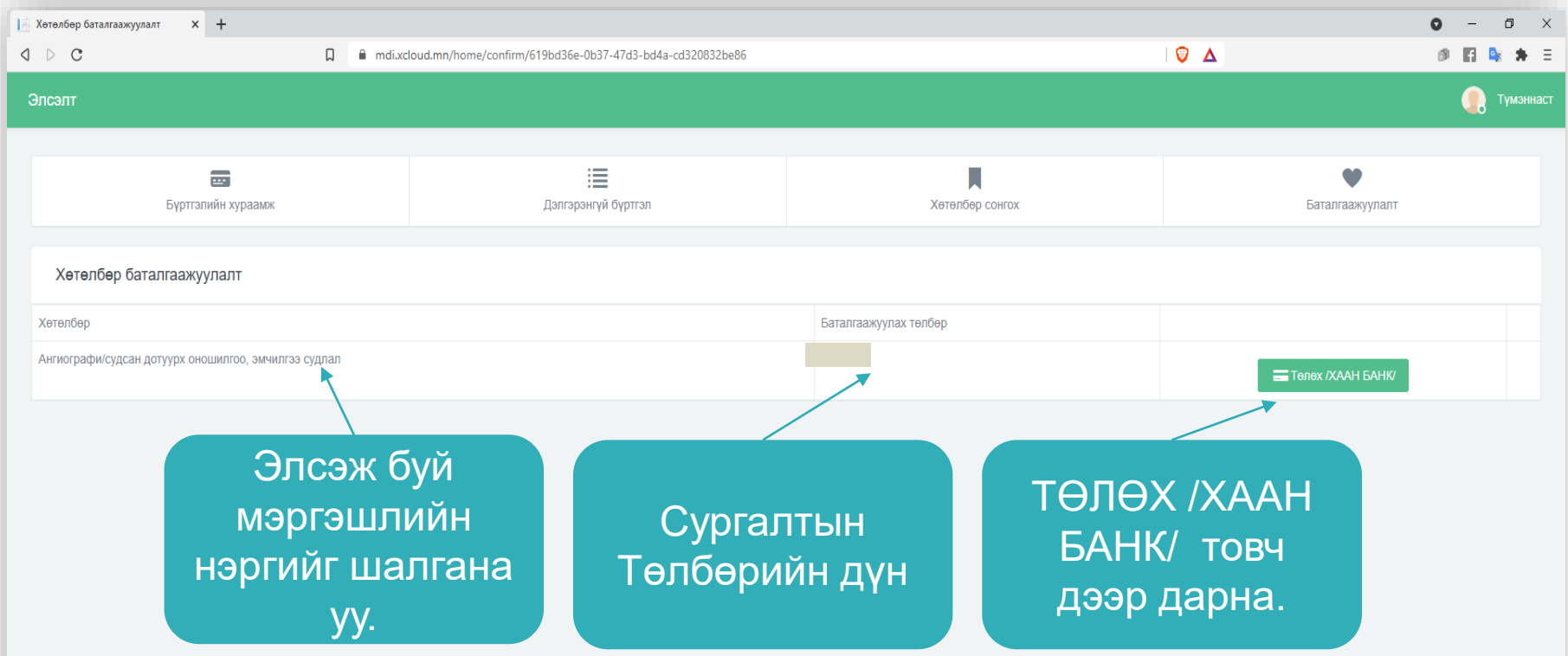

#### **Хаан банкны карт ашиглах eCommerce ашиглан төлбөр төлөх**

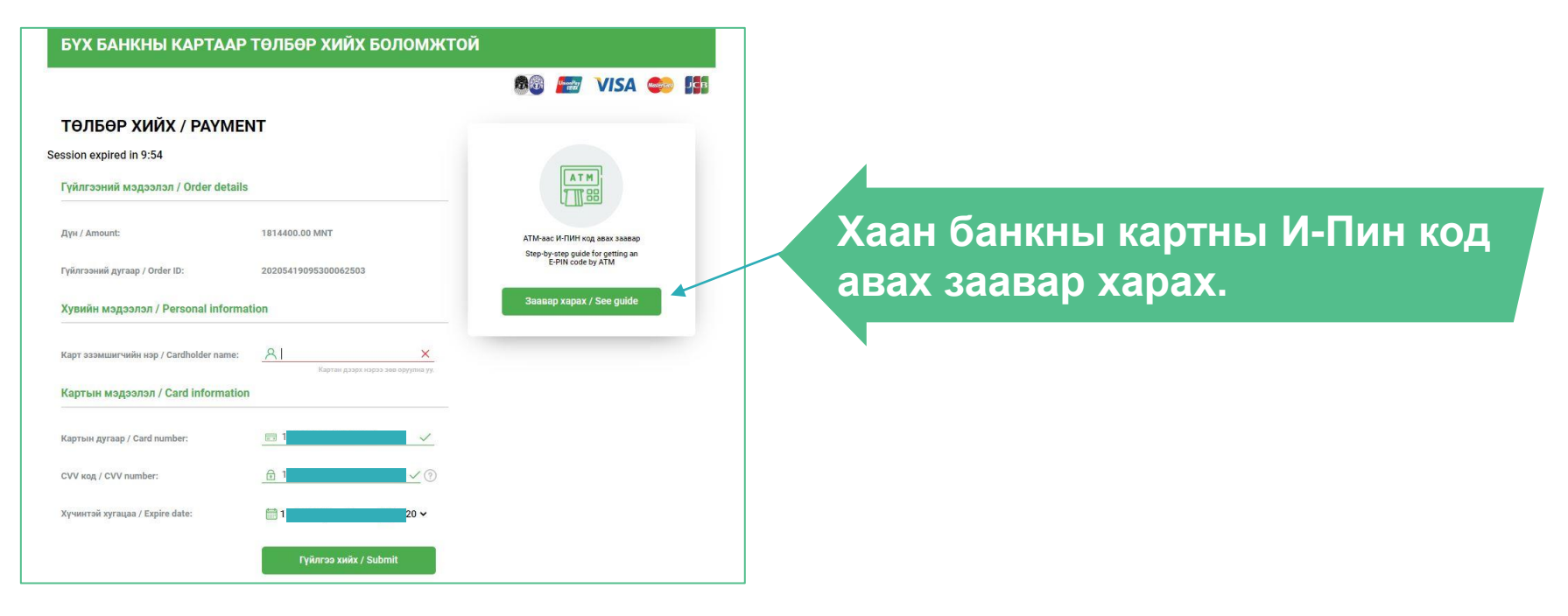

ЗӨВХӨН ХААН БАНКНЫ картаар гүйлгээгээ хийнэ үү. Уг карт нь Е-пин код авсан байх шаардлагатай.

### Төлбөр амжилттай төлөгдсөн төлөв

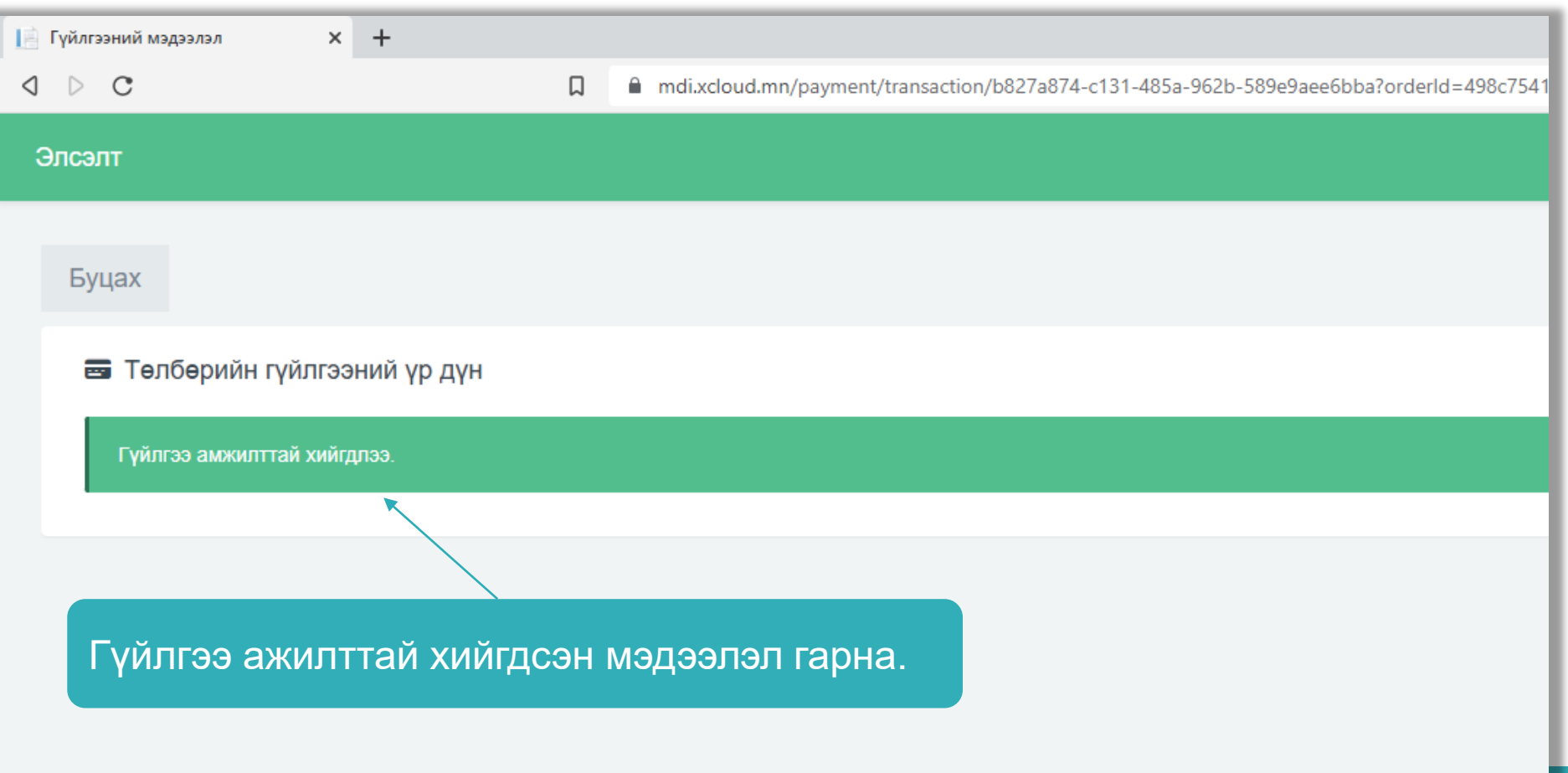

### Төлбөр амжилттай төлөгдсөн төлөв

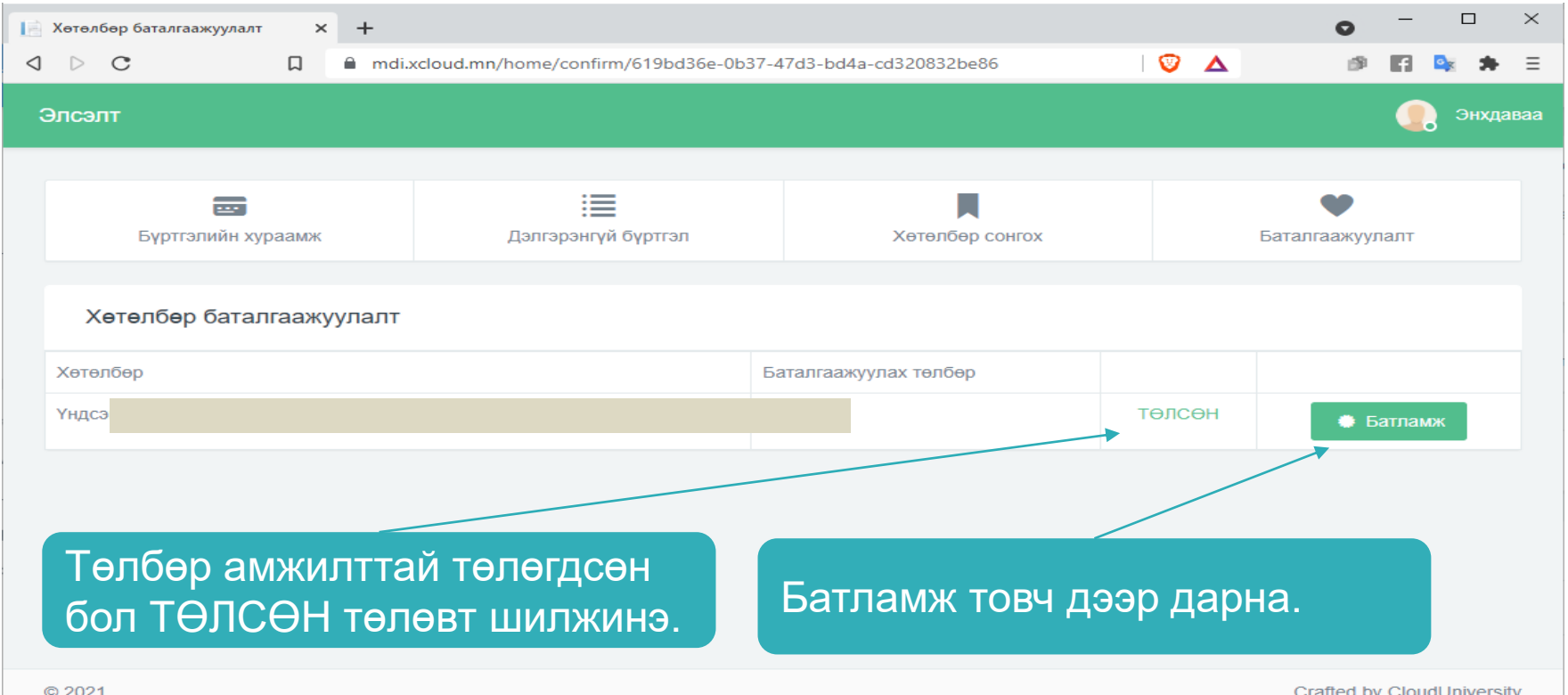

#### Батламж хэвлэх, цээж зураг оруулах

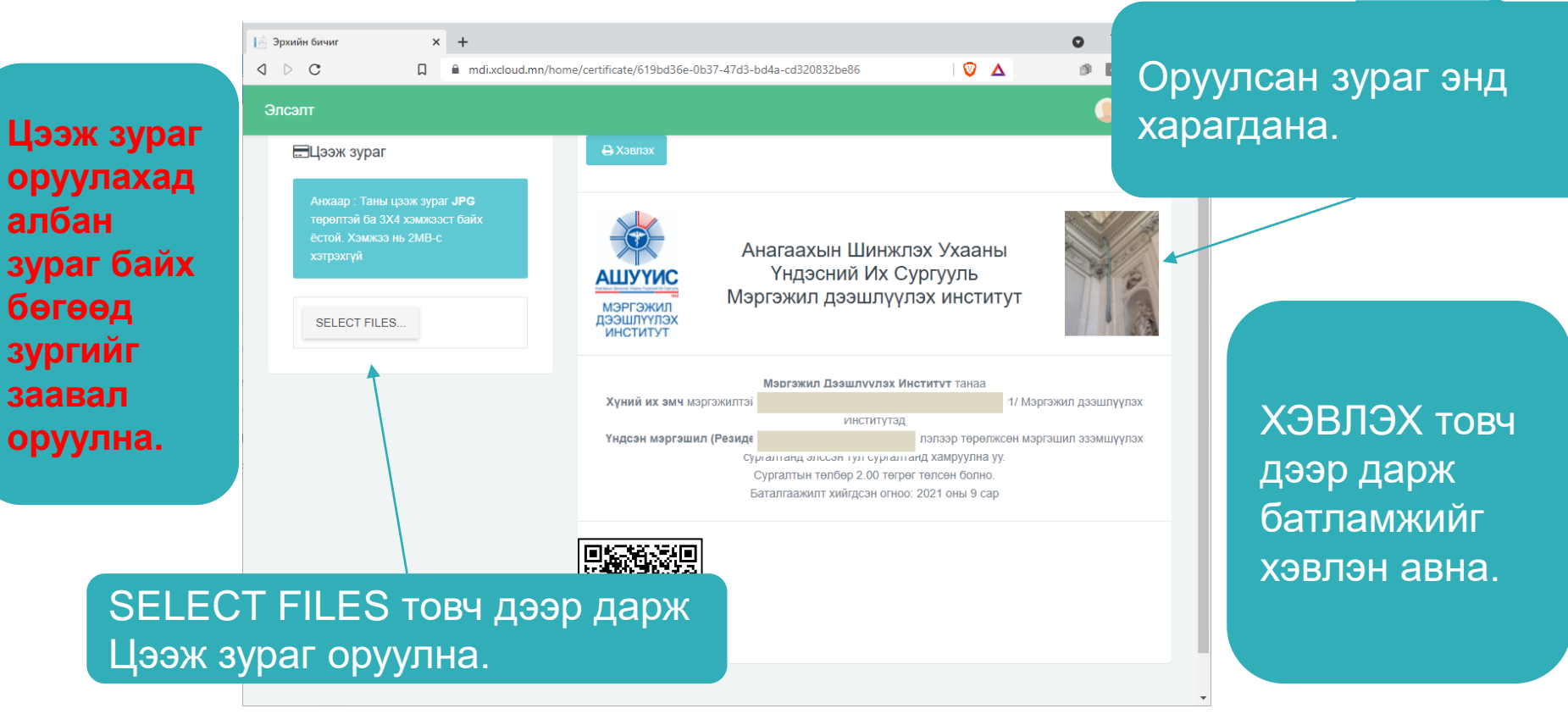